#### Click on the "Get Started" button in the email

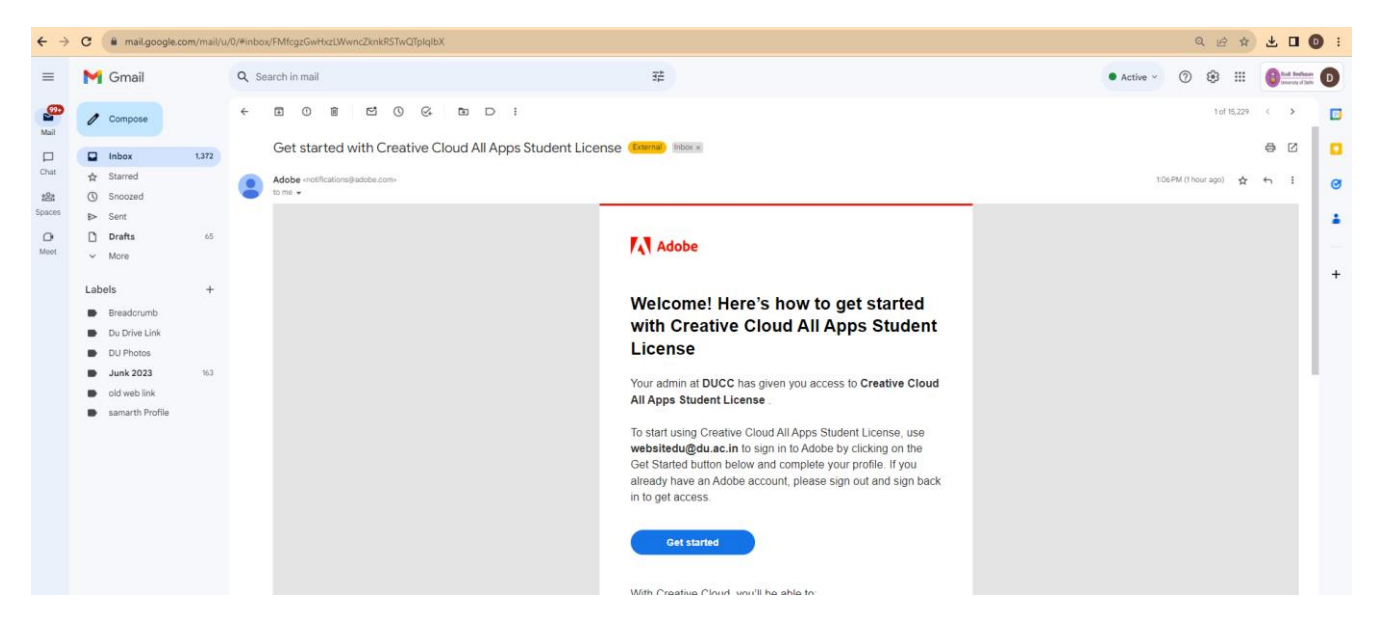

#### Click "Skip for now"

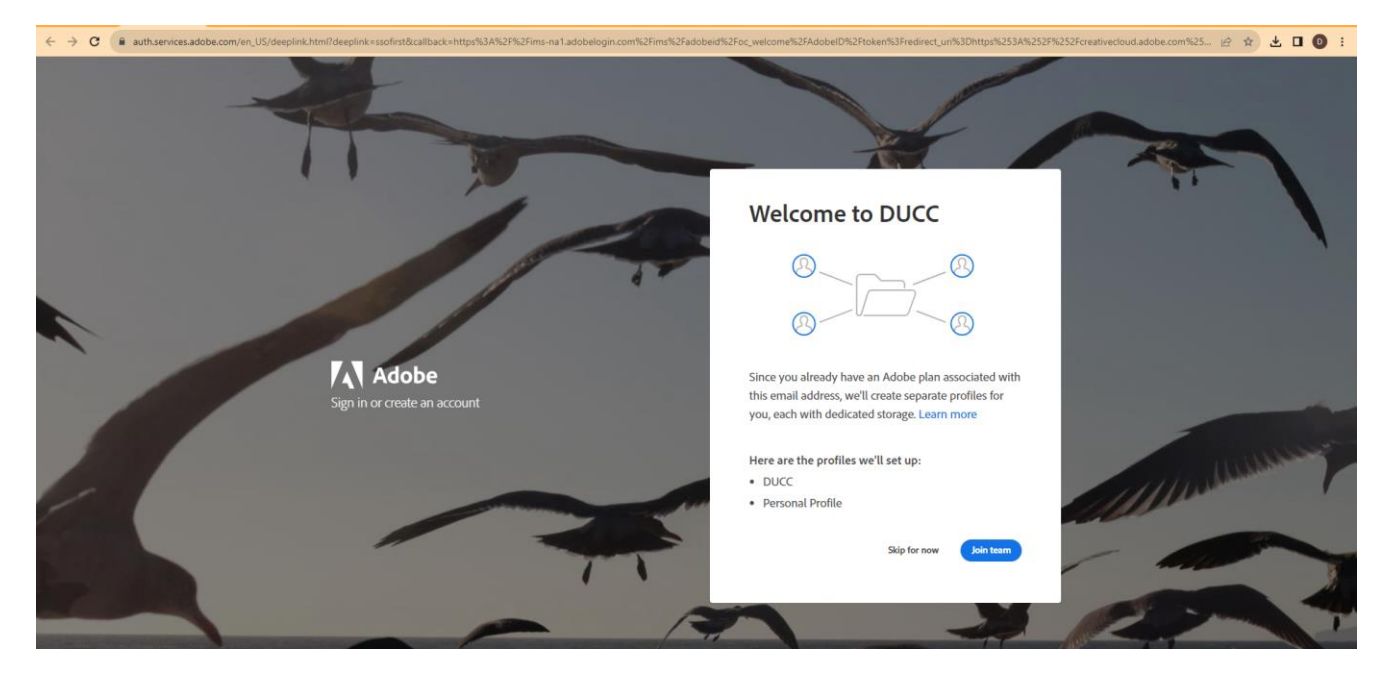

#### Download "Creative Cloud"

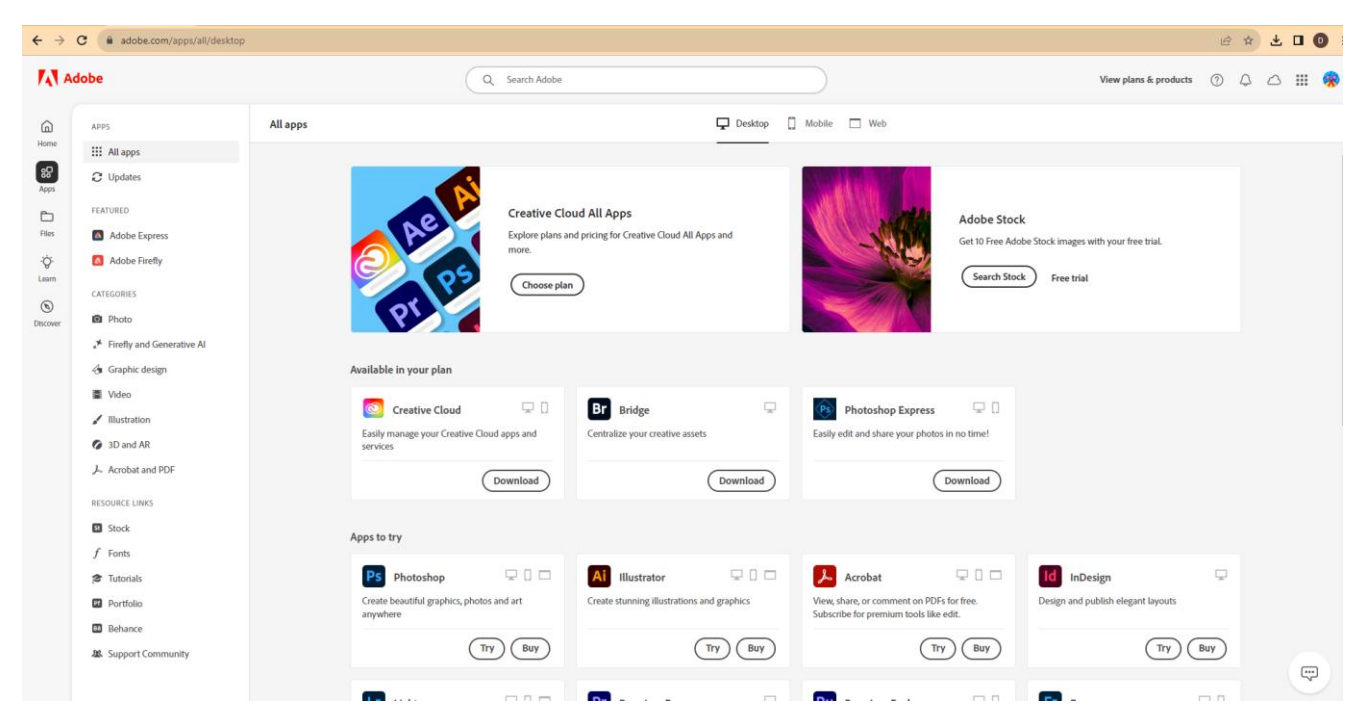

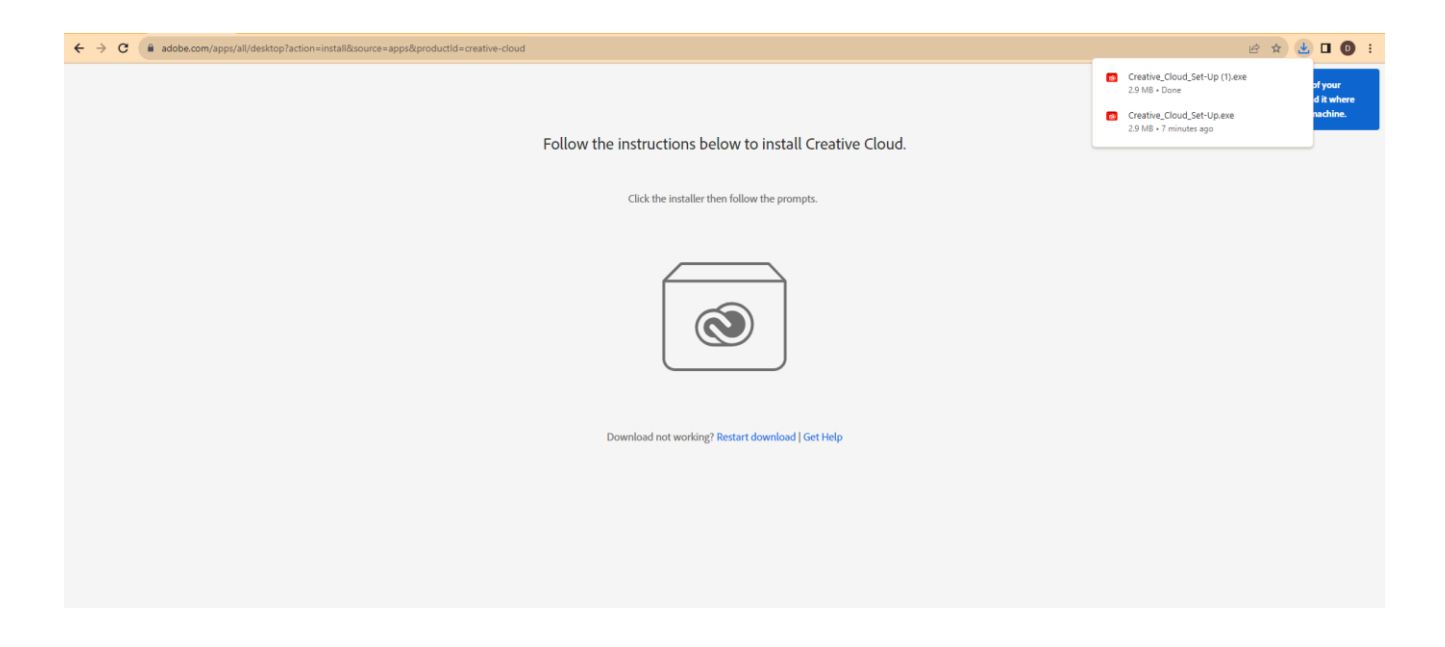

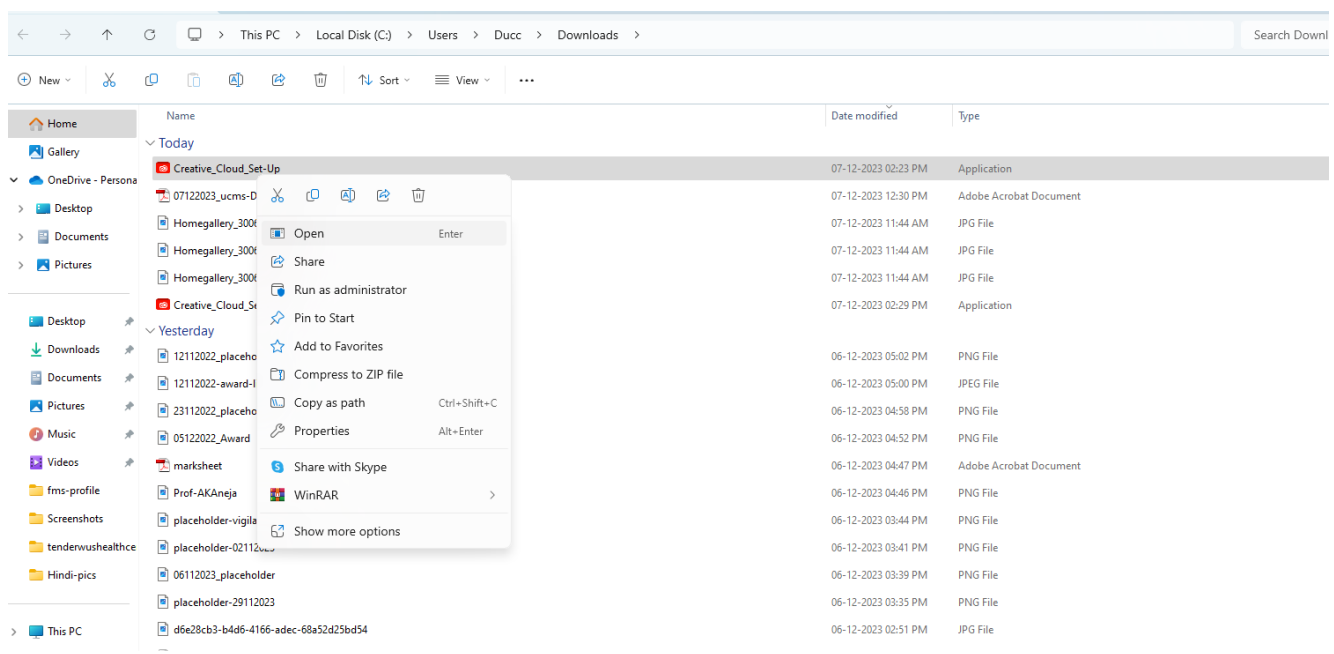

# Right click on the Set Up and "Run as Administrator"

## Click "Continue"

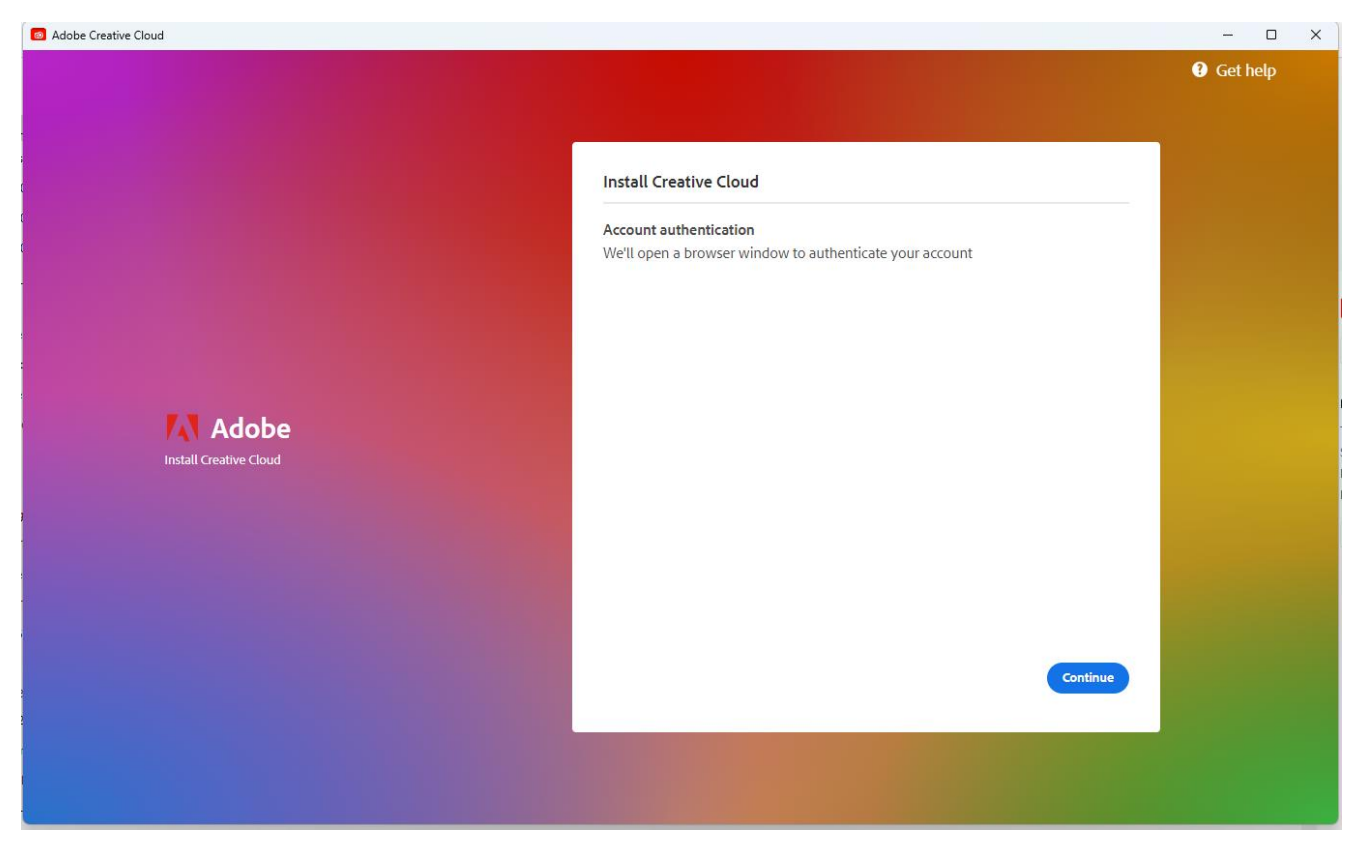

#### Click "Skip for now"

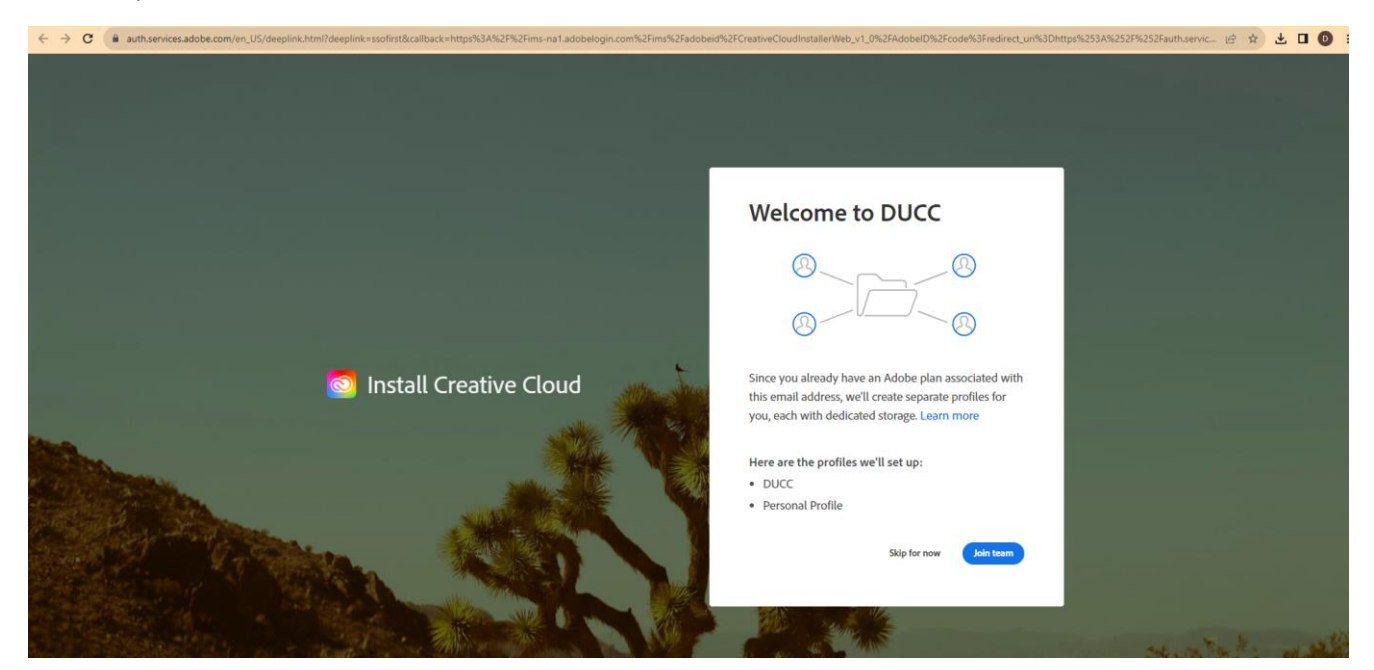

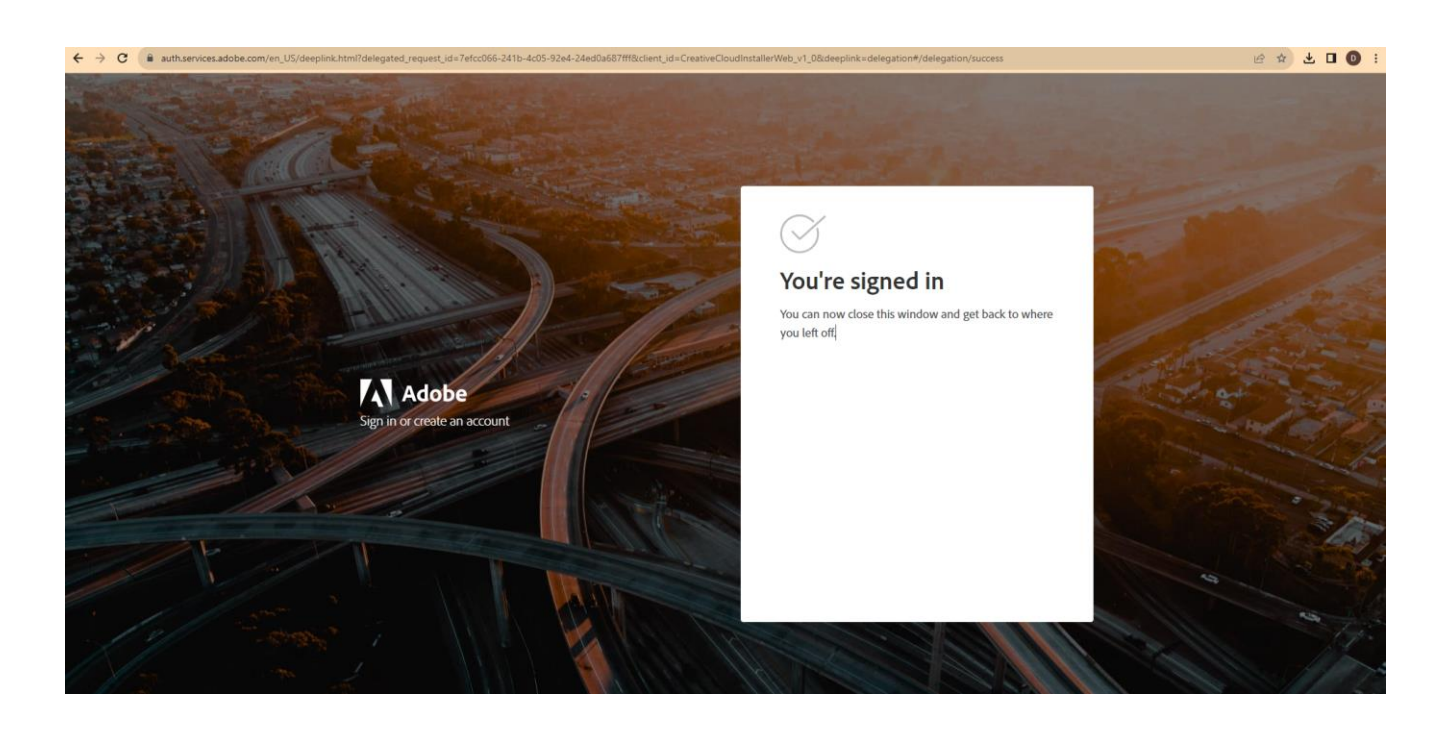

## Click "Start Installing"

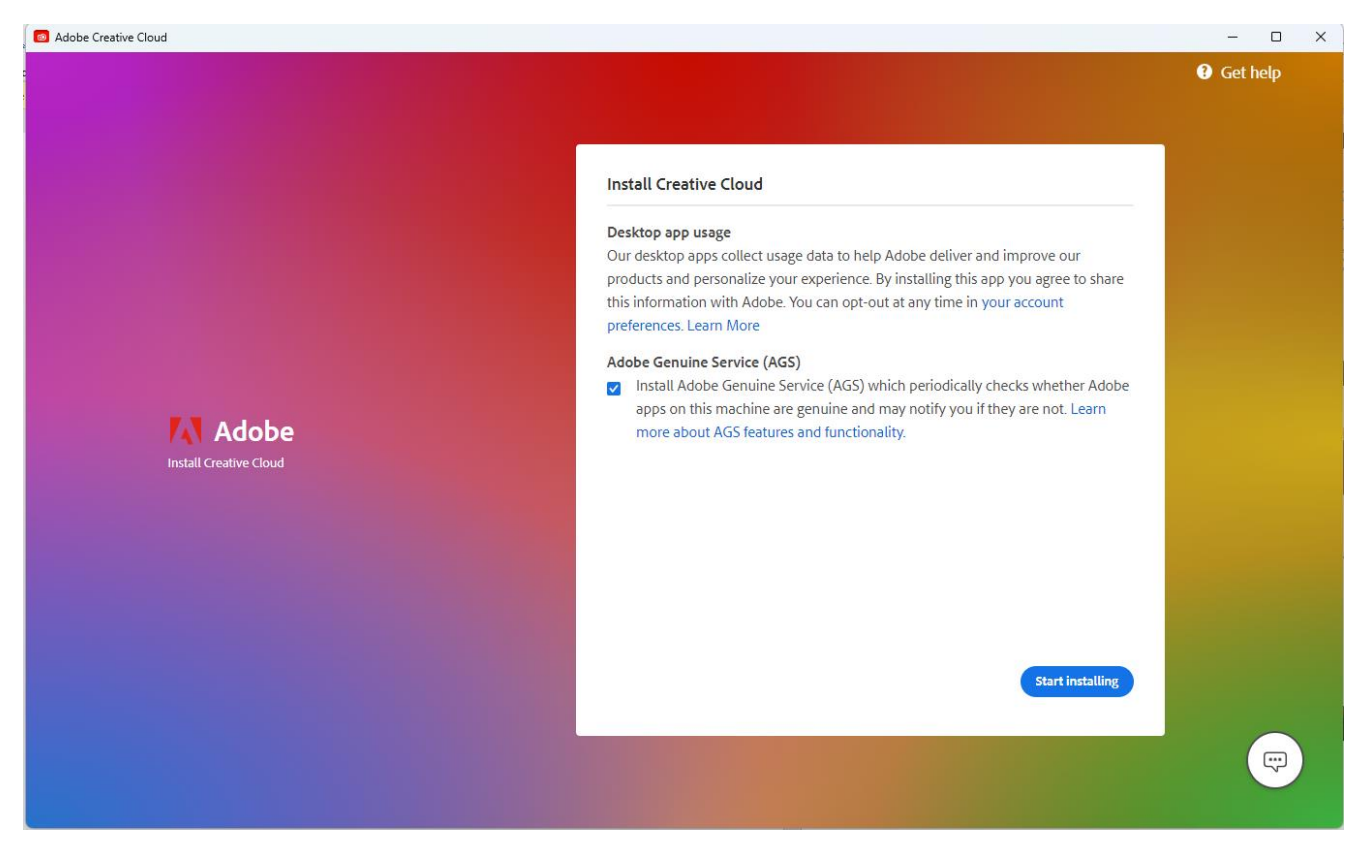

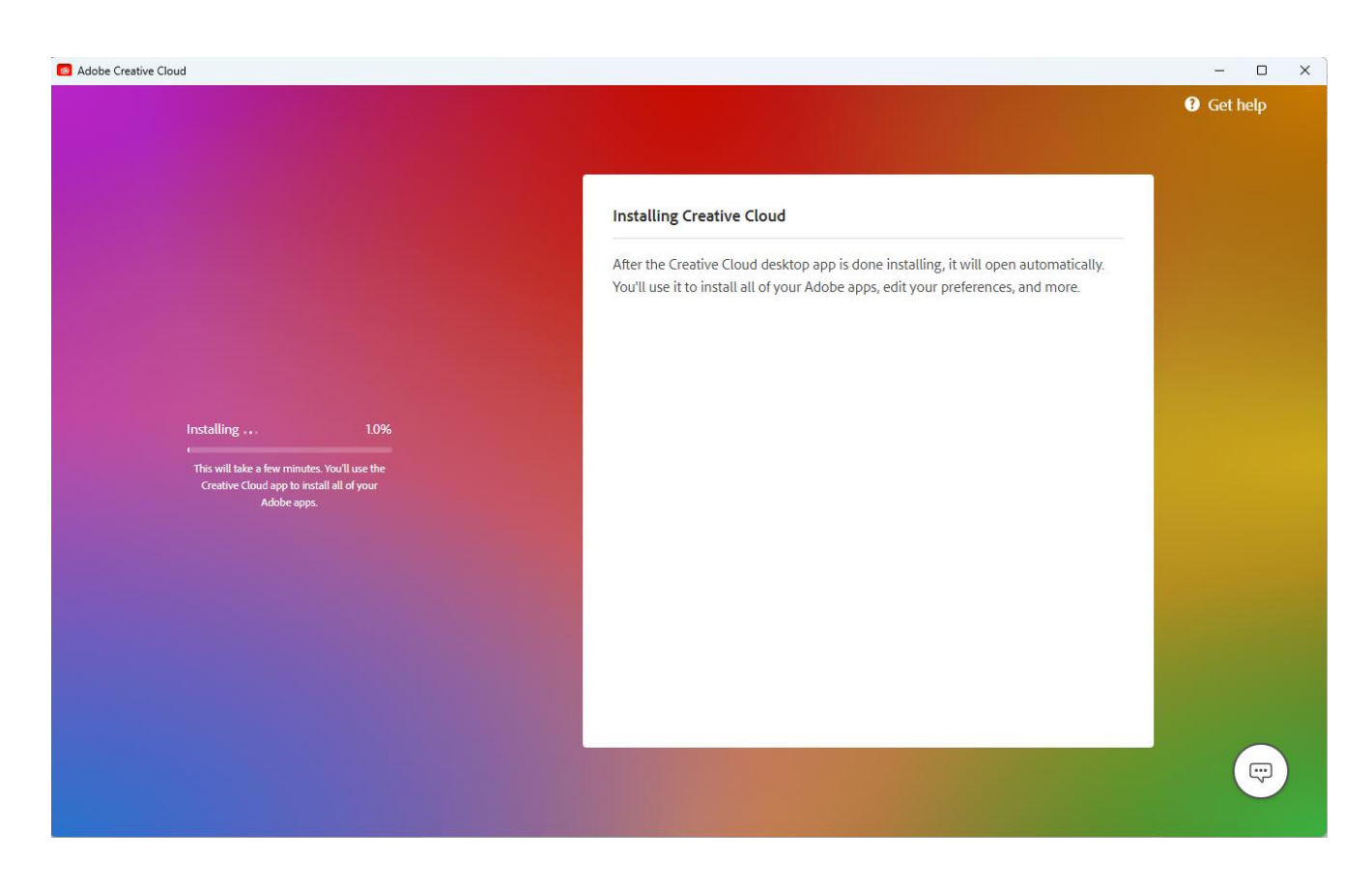

#### Click on the "Done" button

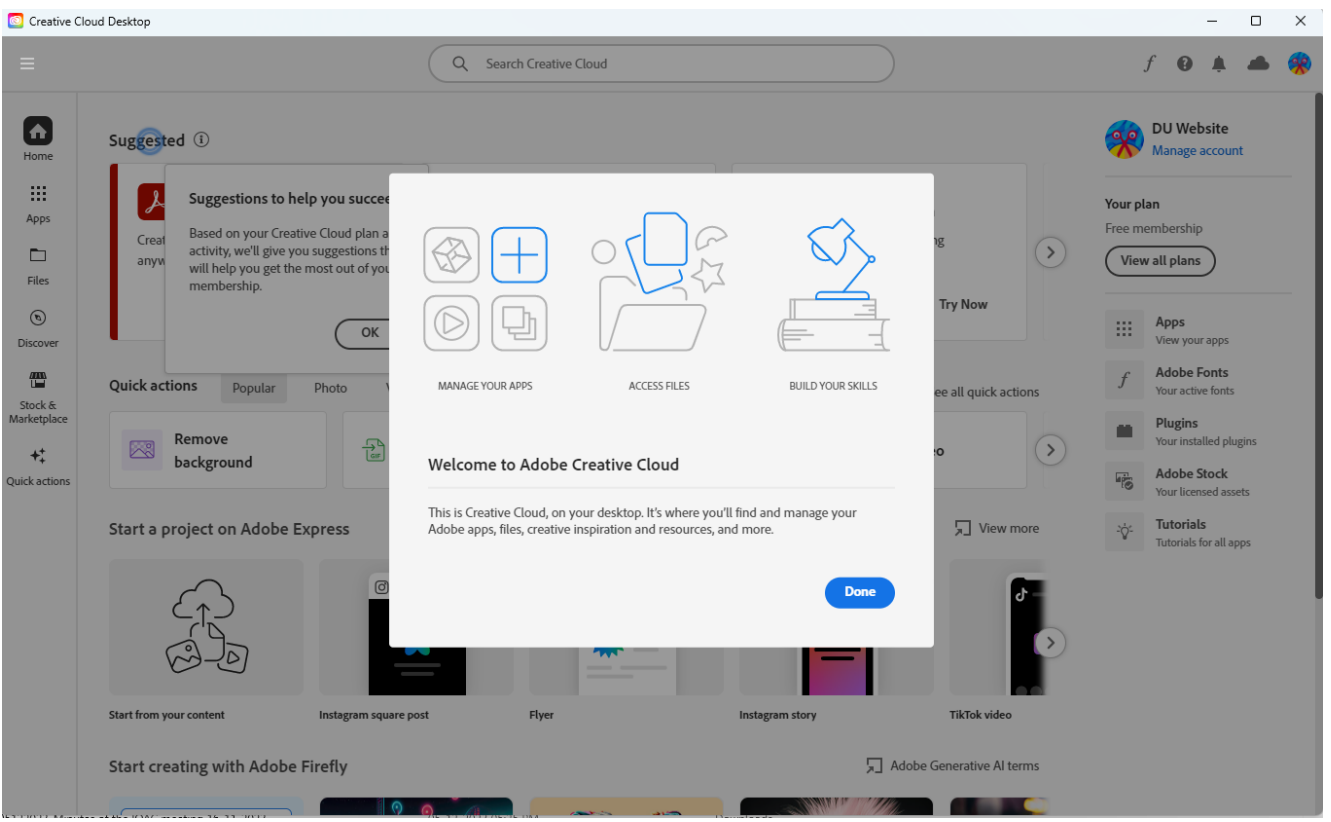

## Click "OK"

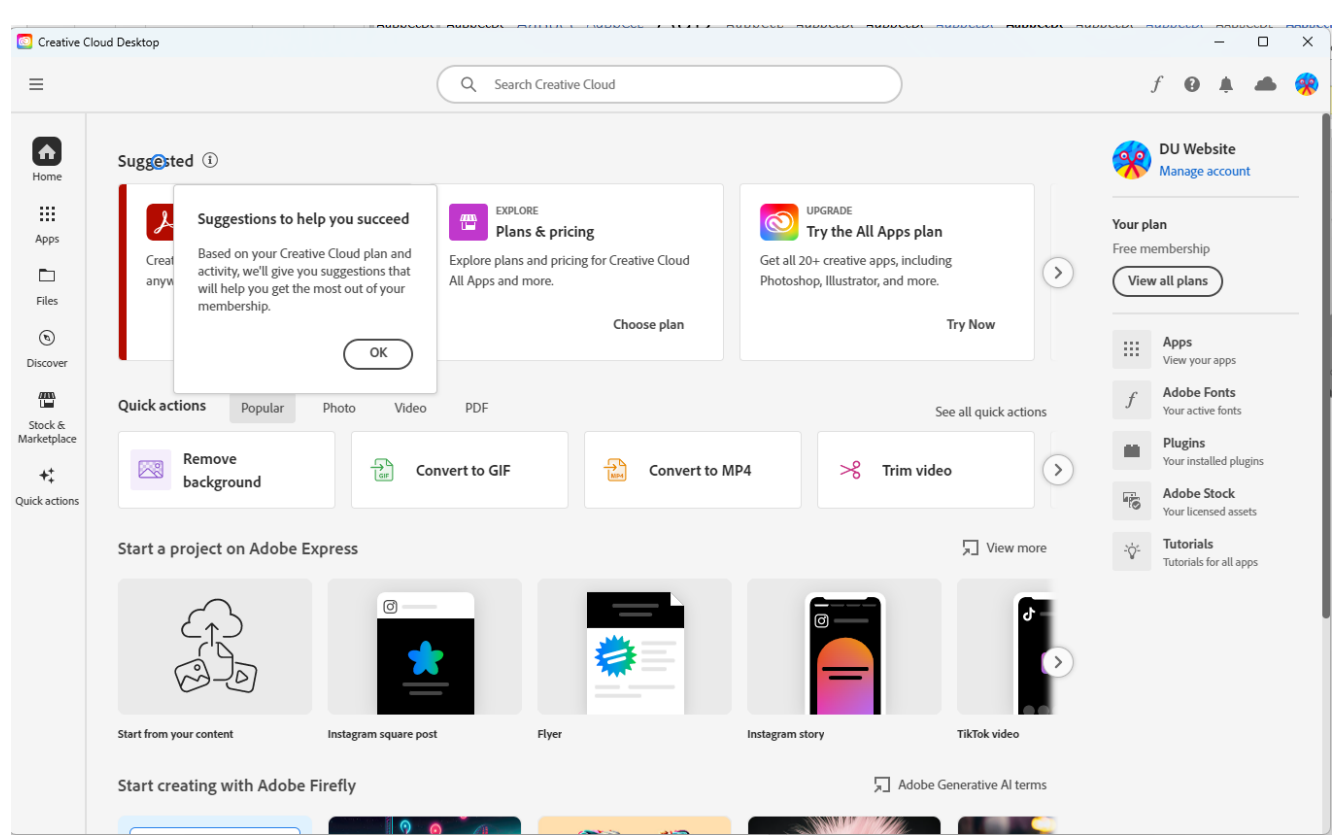

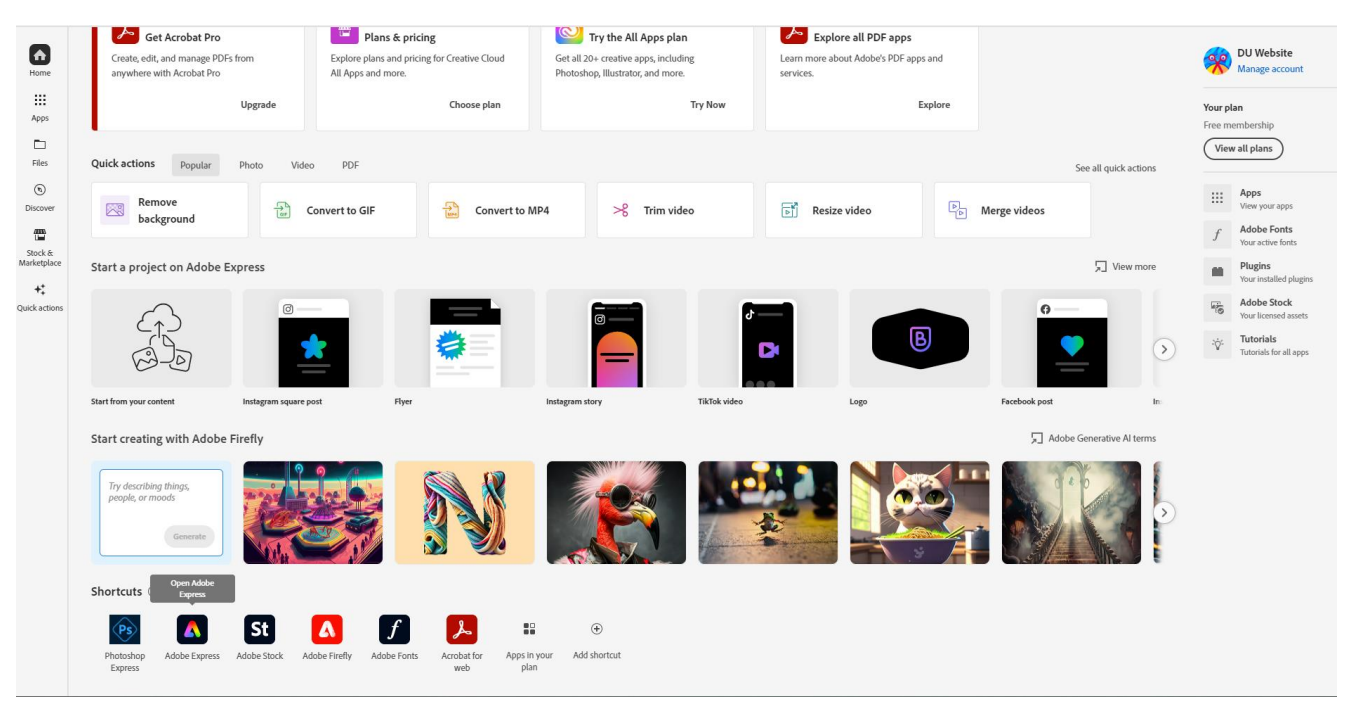

#### Now you may start using it by clicking on the desired Shortcut at the bottom